# Manual de Instalación

v 2 | Marzo 2015

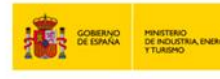

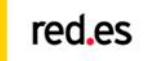

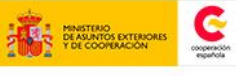

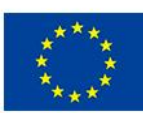

UNIÓN EUROPEA PROYECTO COF<br>POR EL FONDO<br>DESARROLLO RE<br>(FEDER)

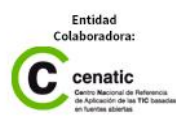

# **ÍNDICE**

### **Introducción**

#### **Requisitos técnicos para la instalación**

Arquitectura Hardware Arquitectura Software

#### **Instrucciones de instalación GONG-R**

Instalación módulo GONG2 Instalación módulo GONG-Reporte Instrucciones Instalación

# **Instrucciones de configuración y parametrización**

Configuración y parametrización módulo GONG-2 por cliente Configuración y parametrización módulo GONG-Reporte

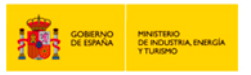

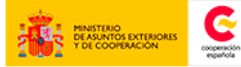

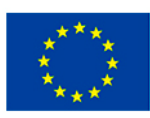

PROYECTO COF<br>POR EL FONDO<br>DESARROLLO RE<br>(FEDER)

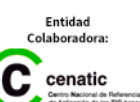

**Requisitos técnicos para la instalación** 

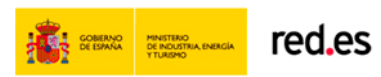

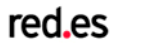

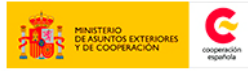

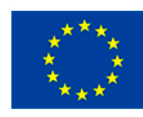

UNIÓN EUROPEA PROYECTO COFINANCIADO<br>POR EL FONDO EUROPEO DE<br>DESARROLLO REGIONAL<br>(FEDER) tra de hacer Europa

Entidad<br>Colaboradora:

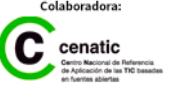

# Requisitos técnicos para la instalación

GONG-R supone la integración de GONG2 y GONG-Reporte, y cuenta con un instalador conjunto de ambos desarrollos, pero en definitiva su instalación y configuración requerirá la instalación de cada uno de los módulos que la componen.

Por tanto, se necesitarán dos servidores diferenciados, donde se instalarán cada uno de los módulos.

# **Arquitectura Hardware**

La arquitectura Hardware está basada en el modelo de 3 capas, manteniendo un servidor web con su servidor de aplicaciones y un servidor para BB.DD.

La configuración mínima estimada para cada servidor sería con una capacidad mínima de 4GB RAM y 20 GB HD para un cliente.

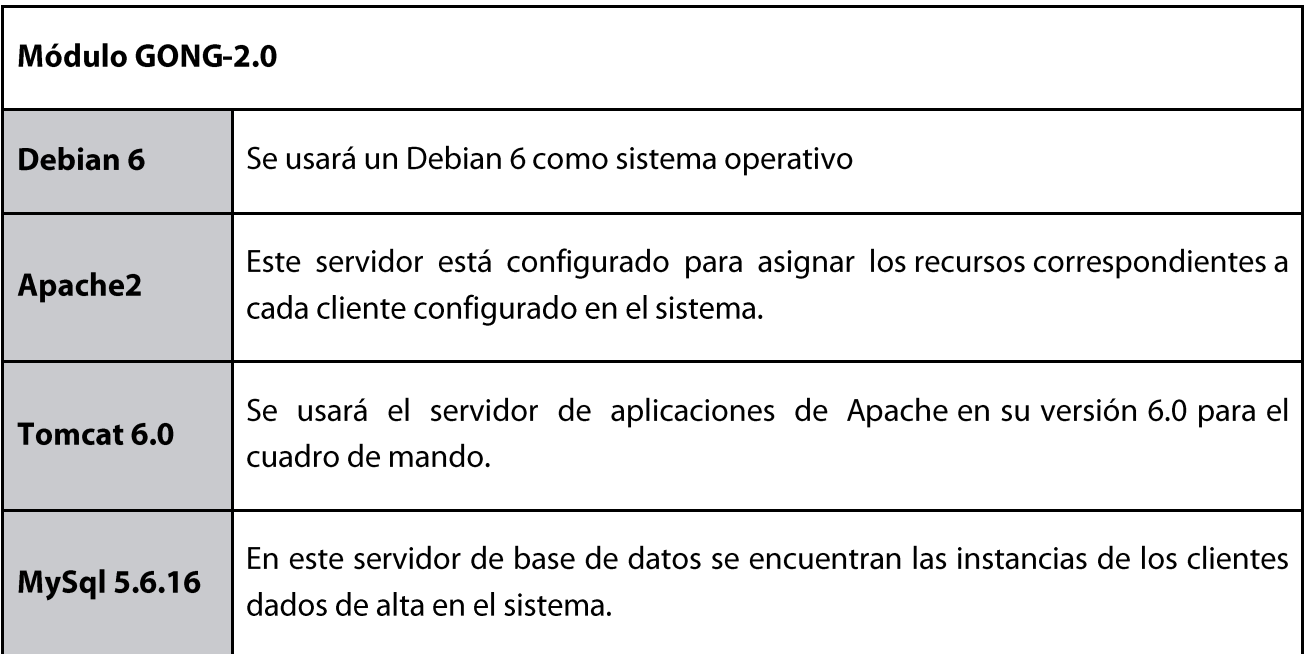

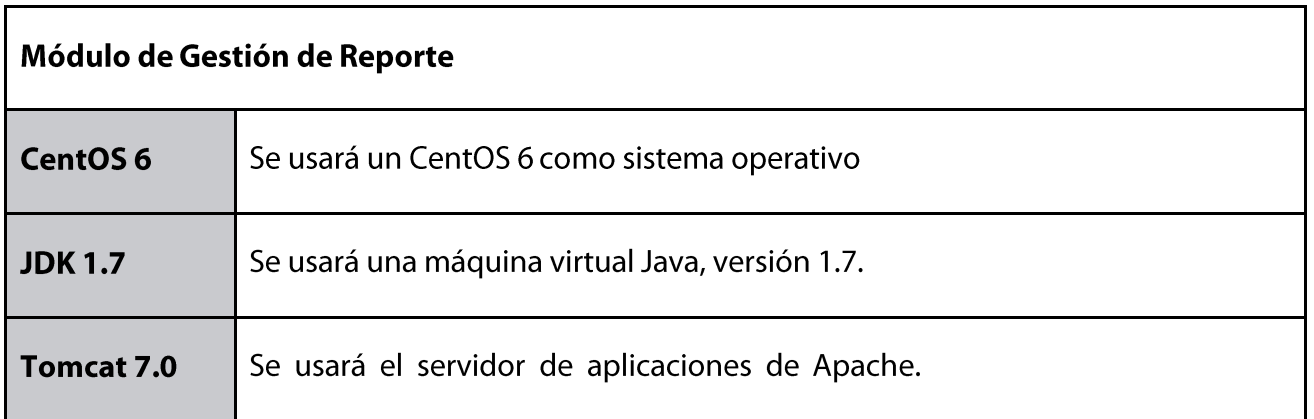

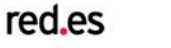

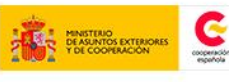

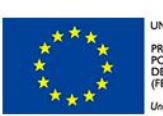

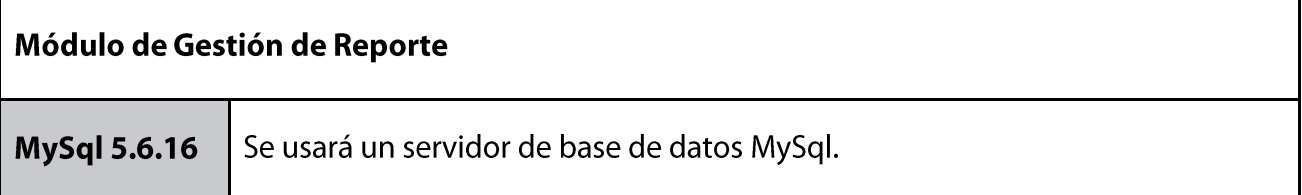

# **Arquitectura Software**

La arquitectura para toda la aplicación GONG-R se basa en un patrón de arquitectura software Modelo-vista-controlador (MVC).

La capa de GONG-2 está basada en una arquitectura típica de Ruby on Rails (RoR):

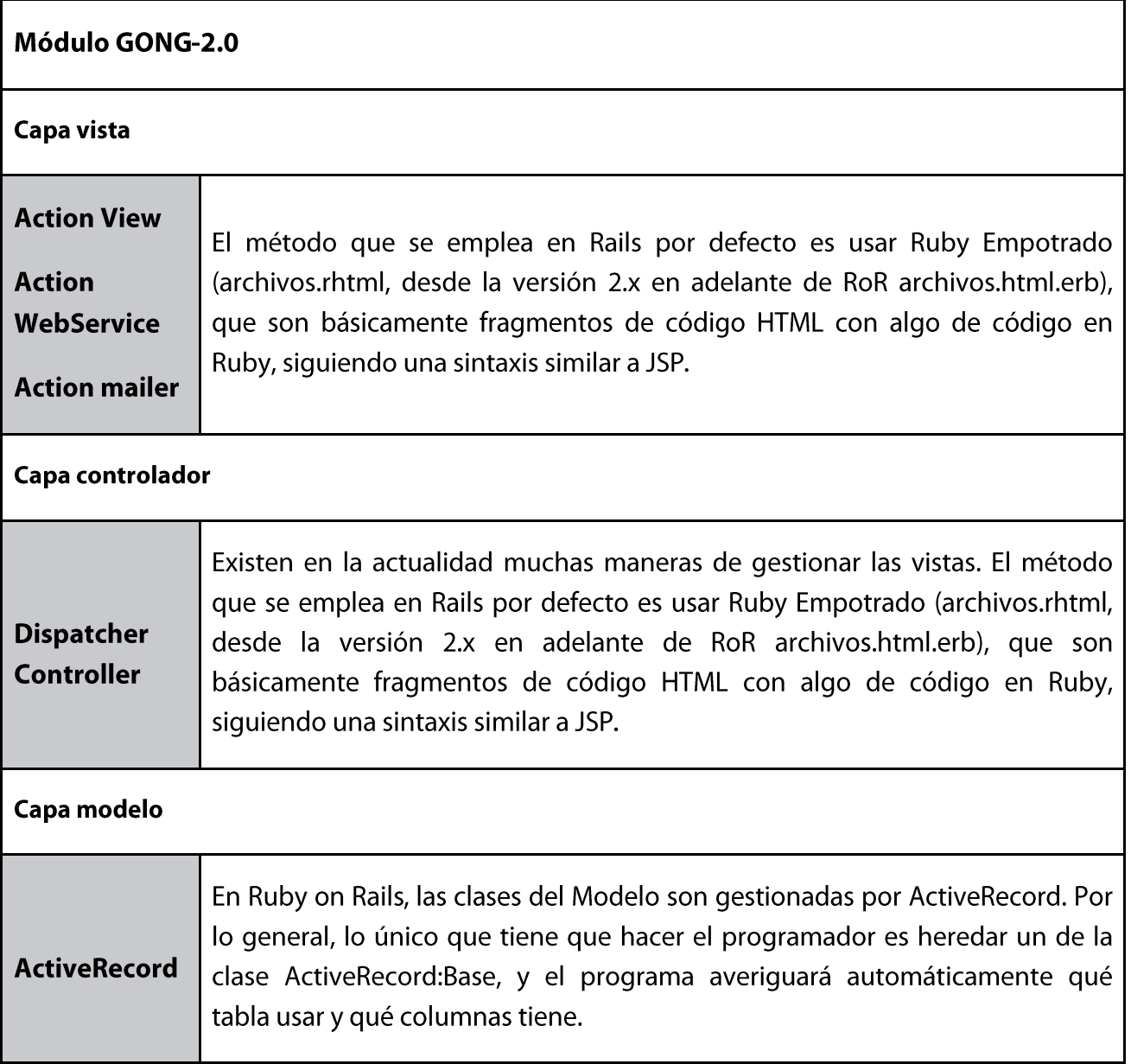

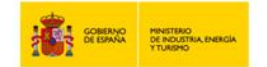

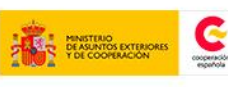

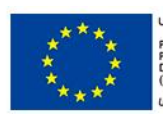

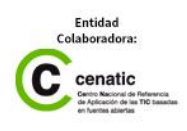

La capa de GONG-Reporte presenta la siguiente arquitectura:

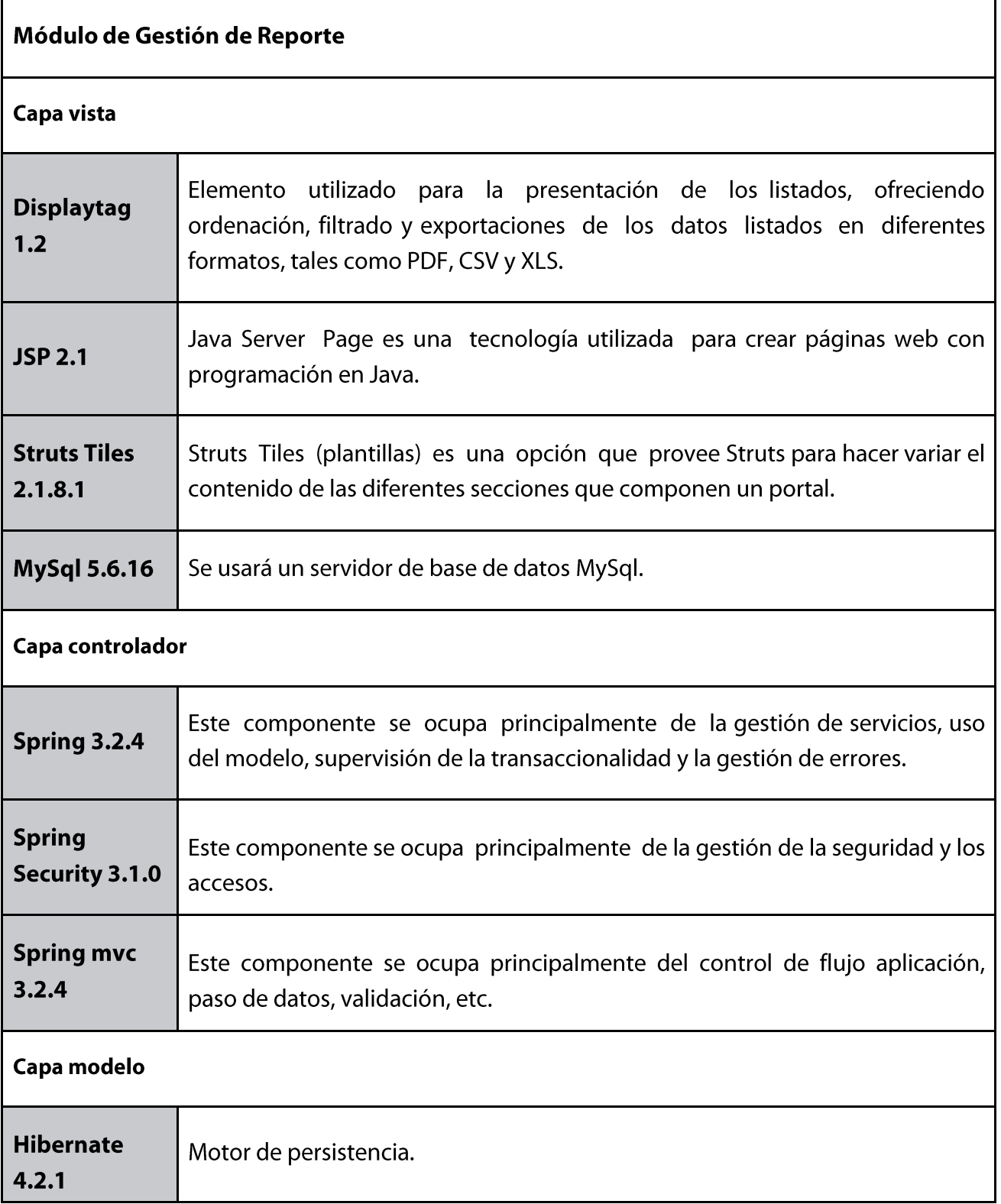

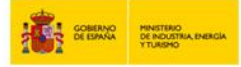

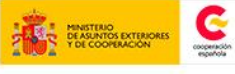

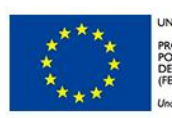

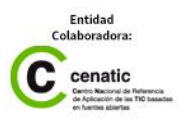

**Instrucciones de instalación GONG-R** 

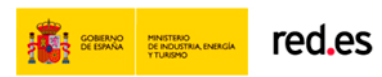

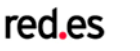

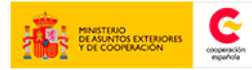

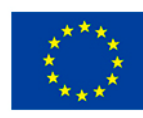

UNIÓN EUROPEA PROYECTO COFINANCIADO<br>POR EL FONDO EUROPEO DE<br>DESARROLLO REGIONAL<br>(FEDER) .<br>Una man ropa

Entidad<br>Colaboradora:  $\begin{array}{c} \text{Colaborador:} \\ \text{cematic} \\ \text{Conduction of in the image} \\ \text{in action of the image} \end{array}$ 

# **Instrucciones de instalación GONG-R**

Para la instalación completa de la herramienta GONG-R se deberán instalar los siguientes módulos:

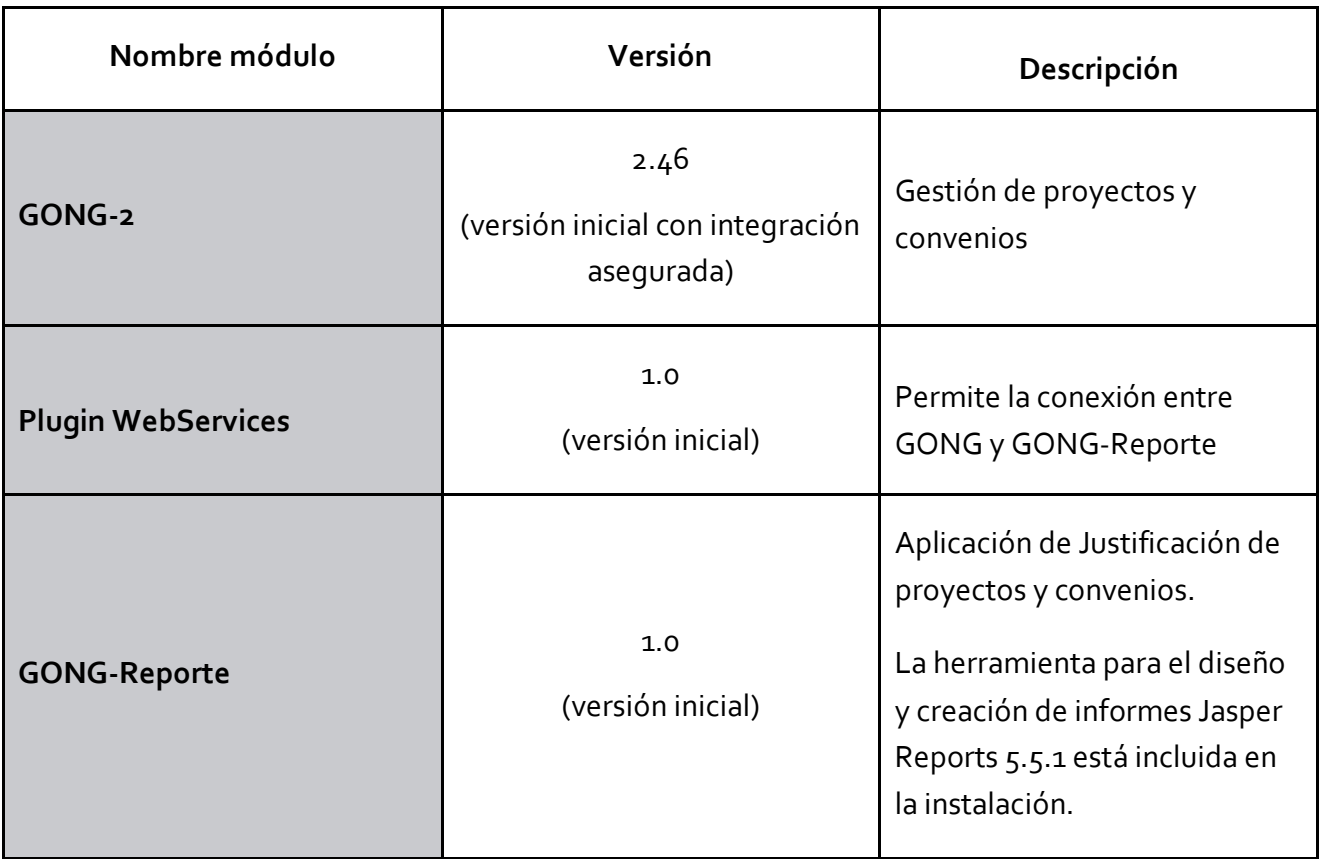

La instalación de cada módulo se tratará de forma diferenciada en los puntos desarrollados a continuación.

Las versiones referenciadas en el cuadro anterior aseguran la correcta instalación y funcionamiento de los módulos descritos, si bien la propia evolución de los distintos módulos conllevará el cambio de versionado, respetando siempre su integración.

# **Instalación módulo GONG2**

La instalación correcta y completa de este módulo conlleva realizar las siguientes tareas en un solo servidor:

- ⋅ Instalación de la versión 2.46 de GONG-2 (versión inicial que garantiza el correcto funcionamiento)
- ⋅ Instalación del cuadro de mandos de GONG-2
- Administración y configuración de la herramienta

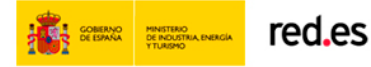

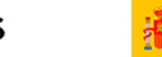

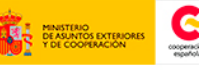

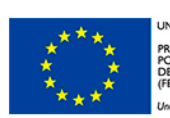

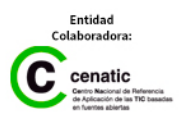

# **Instalación de GONG-R GONG-R**

La instalación está efectuada sobre Debian 6.0 (Squeeze) y Ubuntu 11.04 (Natty).

Es posible realizar los mismos pasos en cualquier otro sistema operativo, aunque algunos detalles es posible que sean distintos. El link del manual de instalación: <https://gong.org.es/projects/gor/repository/entry/trunk/gor/INSTALL>

Para incluir en la instalación el cuadro de mandos es necesario seguir las instrucciones marcadas en el siguiente enlace:

<https://gong.org.es/projects/gor/repository/entry/trunk/cuadrodemando/INSTALL>

# **Plugin WebServices**

Permite la conexión entre GONG y GONG-Reporte. Se encuentra en: https://gong.org.es/projects/gor/repository/show/trunk/plugins/webservice

Y concretamente para el tema de licencias puede verse en la carpeta de los controladores, que están en:

[https://gong.org.es/projects/gor/repository/show/trunk/plugins/webservice/app/controllers/webs](https://gong.org.es/projects/gor/repository/show/trunk/plugins/webservice/app/controllers/webservice) [ervice](https://gong.org.es/projects/gor/repository/show/trunk/plugins/webservice/app/controllers/webservice)

La activación del plugin se realiza desde GONG accediendo como Administrador desde el menú: Administración › Configuración del sistema › Plugins. Esta activación ofrece los WS que permiten la comunicación entre GONG y GONG-Reporte.

Una vez activado el plugin es necesario activar el menú "Informes AECID" a los usuarios que requieran el acceso a las funcionalidades de reporte. Esto lo efectúa desde GONG un usuario con perfil de administrador, desde el menú Administración del sistema › Usuarios, accediendo a la edición de cada usuario al que se desee dar permisos para GONG-Reporte.

# **Instalación módulo GONG-Reporte**

La instalación se realizará en un servidor que contendrá una máquina virtual java, java runtime enviroment 1.6. El sistema operativo elegido está basado en Linux, y es CentOS 6.

Además, el servidor físico será único y albergará tanto la aplicación de reporte como la BD MySql, que contendrá el esquema de Base de datos de la aplicación OBJ - NI 12 DM-REDE 01 - gong-r. En esta BD se desplegará el script de datos iniciales, una vez creada la instancia de base de datos y la estructura de tablas, como se explicará más adelante.

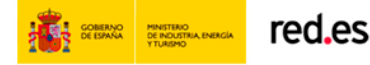

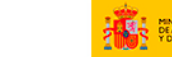

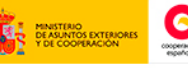

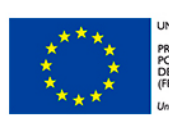

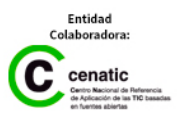

# **Instalación de GONG-R GONG-R**

En este apartado se describen los especiales o más relevantes en la configuración del software de los diferentes componentes del sistema de reporte.

- ⋅ **Se instalará el Servidor de Aplicaciones Tomcat 6.0** Página principal:<http://tomcat.apache.org/> Descarga[: http://tomcat.apache.org/download-60.cgi](http://tomcat.apache.org/download-60.cgi) Manual instalación:<http://tomcat.apache.org/tomcat-6.0-doc/setup.html>
- ⋅ **Se instalará la Base de datos MySql 5.1.**  Página principal[: http://dev.mysql.com/](http://dev.mysql.com/) Descarga[: http://dev.mysql.com/downloads/mysql/5.1.html#downloads](http://dev.mysql.com/downloads/mysql/5.1.html%23downloads) Instalación:<http://dev.mysql.com/doc/refman/5.1/en/installing.html>

Aunque se ha detallado un posible escenario de implementación, esta puede ser más flexible. Muchas de las herramientas, al usar la máquina virtual java, el servidor de aplicaciones, o servidor web, serán compatibles con los mismos componentes. Otras aplicaciones, como Bases de datos, dependerán del fabricante. La flexibilidad de alojamiento de las aplicaciones en servidores, viene dada por la dependencias entre el software.

En el servidor donde se instale una aplicación web, debe ir también instalado su servidor de aplicaciones correspondiente, y su máquina virtual java.

# **Instrucciones Instalación**

Se establecerá el siguiente orden de los pasos a realizar en la instalación del módulo GONG-Reporte.

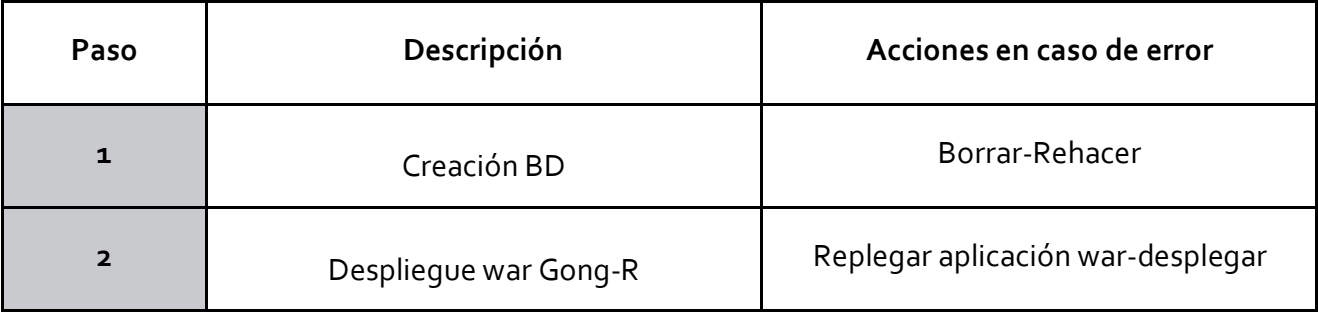

# **1. Creación BD**

Suponiendo ya instalado el servidor de BD, y que se ha instalado un cliente de Mysql, bajo Windows, se debería proceder con los siguientes pasos:

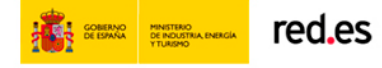

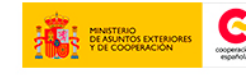

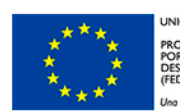

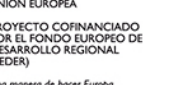

Se registra el servidor de BD donde se instalarán las estructuras de datos de Gong-r. Se debe proporcionar el usuario y la contraseña generada en la instalación de dicha BD.

Se crea el rol de login gong, si no estaba ya creado.

Se crea la BD, poniendo de propietario a gong. La BD se le debe llamar gong también.

### **2. Alta de la aplicación**

Es necesario dar de alta la aplicación.

Para ello basta entra en *{dominioGONG}/oauth/applications* y configurar las variables:

- Name
- Redirect uri: {dominioGONGR}/ws/authorized

# **3. Edición propiedades**

Editar los archivos del war de GONGR:

- WEB-INF\classes\database.properties

En este fichero de configuración se definen

- o Datos conexión a base de datos
- o Datos autenticación contra GONG
	- jdbc.url: jdbc\:mysql\://{ipBaseDeDatos}\:{puertoBaseDeDatos}/gongr
	- jdbc.username
	- jdbc.password
	- ws.gong\_authorized\_uri: {dominioGONG}/oauth/authorize
	- ws.gong\_token\_uri: {dominioGONG}/oauth/token
	- ws.init\_url: dominio GONG para montar la página inicial por defecto de GONG
	- ws.gong\_client\_id: Client id obtenido en el paso 2
	- ws.gong\_secret\_id: Secret id obtenido en el paso 2
	- ws.gong\_redirect\_uri: {dominioGONGR}/gong\_r/ws/authorized

WEB-INF\classes\aplicacion.properties

En este fichero se definen parámetros propios de GONG Reporte:

- o Rutas donde se almacenan los Excels, Zips y XML que Gong Reporte genera
- o Datos de configuración opcionales de correo smpt

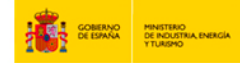

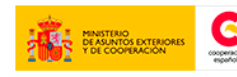

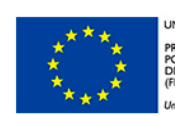

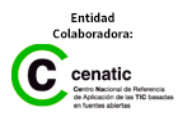

# **Instalación de GONG-R GONG-R**

- rutaBaseDoc {pathServidorDondeGuardarDocumentos}/GONGR/informes/
- rutaBa seZip {pathServidorDondeGuardarDocumentos}/GONGR/envios/
- rutaBaseXml {pathServidorDondeGuardarDocumentos}/GONGR/xml
- smtp.host.name: host name del smtp para las notificaciones de correo
- smtp.host.port: puerto host smtp
- smtp.auth.user
- smtp.auth.pwd
- smtp.smtp.from
- cambiar el archivo img/logoONG.png por uno con el mismo nombre y con el logo de la ong que se está instalando.
- ws\_gong.properties

Este fichero NO HAY QUE CAMBIAR NADA. Es un fichero donde se almacenan las rutas de los WS de GONG a los que GONG Reporte consulta para rellenar los excels.

Log4j.properties

Este fichero es el fichero de configuración para el framework de logs Log4j. Inicialmente viene con la configuración por defecto la cual muestra los logs por el log del servidor Tomcat.

### **4. Despliegue war Gong-Reporte**

En el tomcat instalado en el servidor, invocando desde un navegador la dirección servidor:8080, nos saldrá un menú. Elegimos tomcat manager, y nos aparecerá un listado de aplicaciones desplegadas, y abajo la opción de desplegar nuevas aplicaciones.

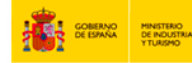

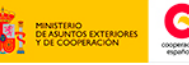

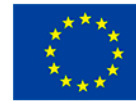

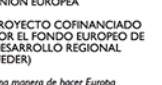

**Instrucciones de configuración y parametrización** 

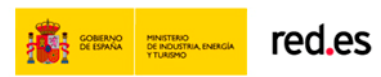

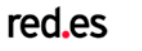

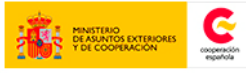

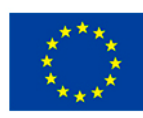

UNIÓN EUROPEA PROYECTO COFINANCIADO<br>POR EL FONDO EUROPEO DE<br>DESARROLLO REGIONAL<br>(FEDER) .<br>Una manera de hacer Europa

Entidad<br>Colaboradora:  $\sum_{\substack{\text{cendic}\\ \text{in action}\\ \text{in action}\\ \text{$ 

# **Instrucciones de configuración y parametrización**

La configuración y parametrización de la aplicación se realizará para cada uno de los módulos una vez se haya instalado correctamente cada uno de ellos.

# **Configuración y parametrización módulo GONG-2 por cliente**

Una vez correctamente instalada la aplicación GONG será necesario configurar la aplicación para las necesidades reales de cada ONGD. Se procederá al acceso a la aplicación con el usuario: "admin" y contraseña: "admin" como usuario administrador inicial que cada ONGD se encargará de gestionar.

La configuración básica acoplada a las necesidades de cada ONGD se realizará teniendo en cuenta los manuales correspondientes, disponibles en la plataforma de eLearning.

# **Configuración y parametrización módulo GONG-Reporte**

Los pasos mínimos previstos para su parametrización son los siguientes:

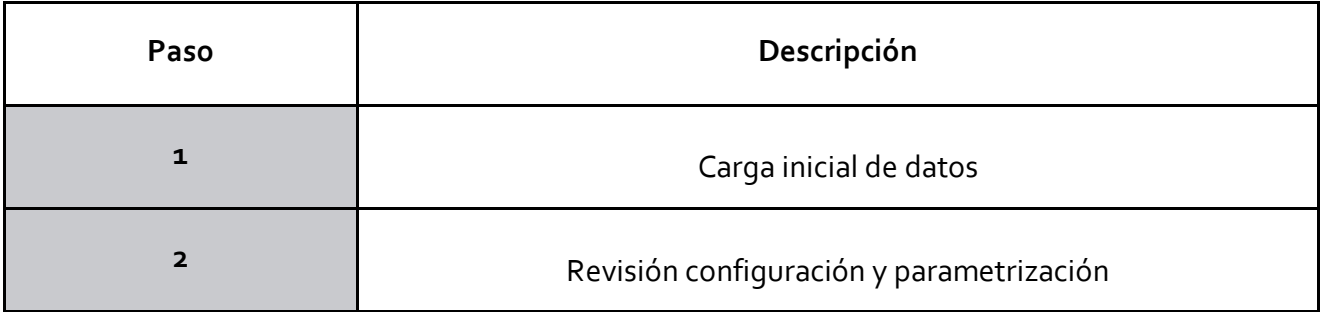

# **1. Carga inicial de datos**

Se abrirá y ejecutará un archivo nombrado script\_datos.sql que contendrá la estructura del modelo entidad-relación.

Este archivo se proporciona junto con el código fuente. Está ubicado en la carpeta script\_bbdd que se encuentra en la ruta /GONGR\_VXXX/GONGReporte\_vXXX/script\_bbdd

# **2. Revisión configuración y parametrización**

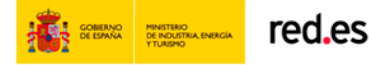

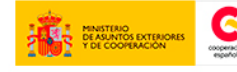

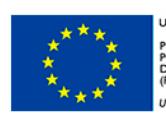

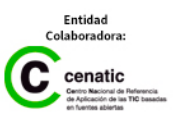

Se revisará si la configuración y parametrización es correcta, con respecto al siguiente apartado "Datos de Parametrización". Si se actualiza algún valor, se debe ir al administrador de Tomcat y recargar la aplicación.

# **Datos de Parametrización**

Gong-R tendrá los siguientes datos de parametrización:

- ⋅ Localización de la Base de datos. Los valores a configurar son: url: ruta a la base de datos, siguiendo el siguiente formato jdbc: mysql://<IP>:<Puerto>/<BD> También se deberá indicar los datos de acceso a la BB.DD.: Username: Usuario de la bd. Password: Contraseña del usuario de la bd.
- ⋅ Localización Interfaz Aecid.

Se deberá configurar la Ruta url al descriptor wsdl, donde se definirán los servicios web del interfazAecid. Se trata de modificar el servidor donde se aloja y el puerto donde tomcat da servicio. Para el caso que sea sobre la misma máquina se puede dejar localhost y el puerto por defecto es el 8080.

Se configurarán los siguientes datos de parametrización:

- Ruta donde almacenar los documentos de justificación
- Definir una constante que contenga la ruta donde se almacenarán los ficheros enviados desde gong-r.

Si se intenta que los ficheros se ubiquen al lado de la aplicación desplegada. Lo importante es que la ruta se cree en un directorio donde el usuario propietario del servicio tomcat, tenga permisos de lectura/escritura.

Datos Iniciales

Gong-Reporte tendrá la siguiente carga de datos:

- ⋅ Tablas maestras estado, origen dato, tipos de BB.DD y tipos de proyecto.
- Carga estructura informe seguimiento de proyectos.
- ⋅ Carga estructura informe final de proyectos.
- ⋅ Carga estructura informe Seguimiento Anual Convenios

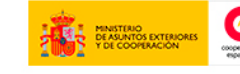

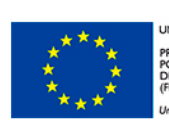

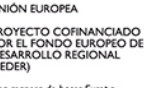

**2014 | GONG-R**

**gong.org.es gongreporte.es**

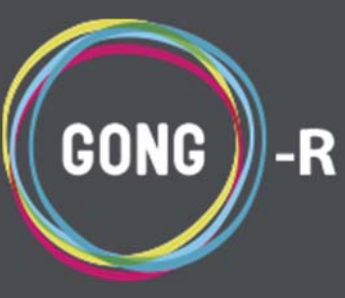